<http://www.egovframe.go.kr/wiki/doku.php?id=egovframework:hyb3.5:guide:add:interface>

# **Interface Device API Guide Program**

## **Outline**

Mobile Interface Device API Guide Program provides the developers with the guidelines of how to implement RESTful in data communication with the web servers built under eGov Standard Framework, using the runtime environment of Mobile Device API. 7

Feature

#### The Guide Program features **Send Data to Server, Receive Data in Device and Request Data Removal to Server.**

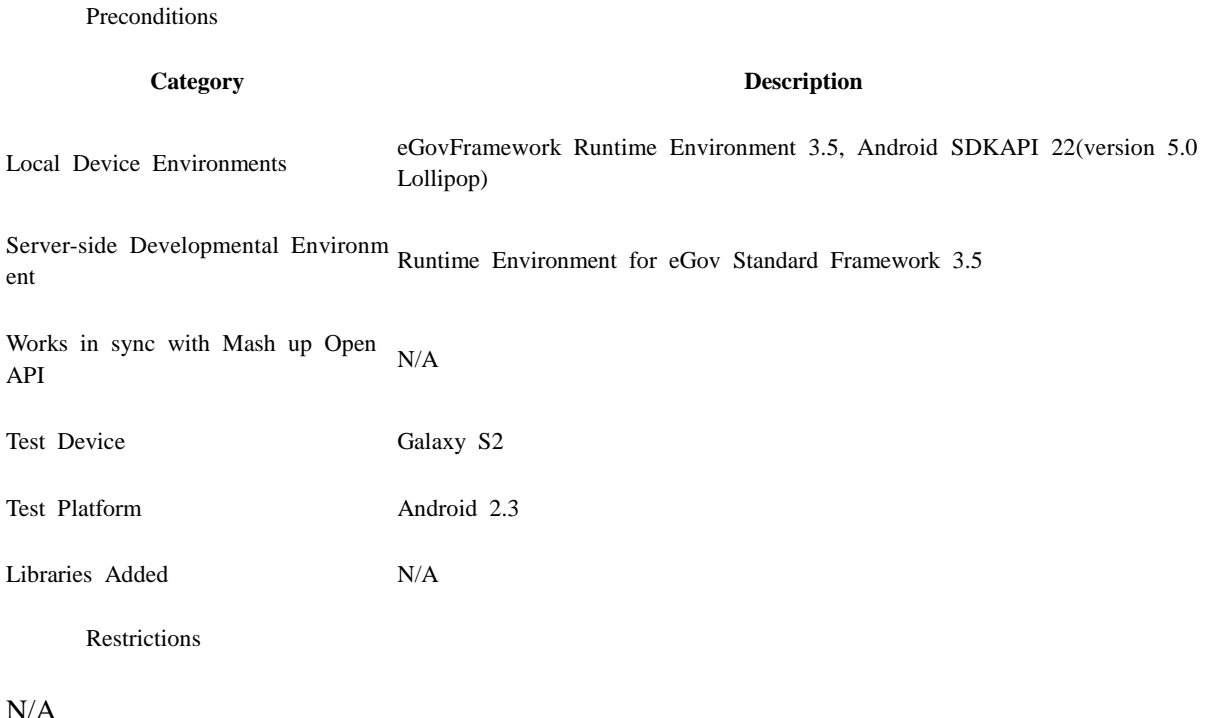

# **Description**

#### Related Class Diagram

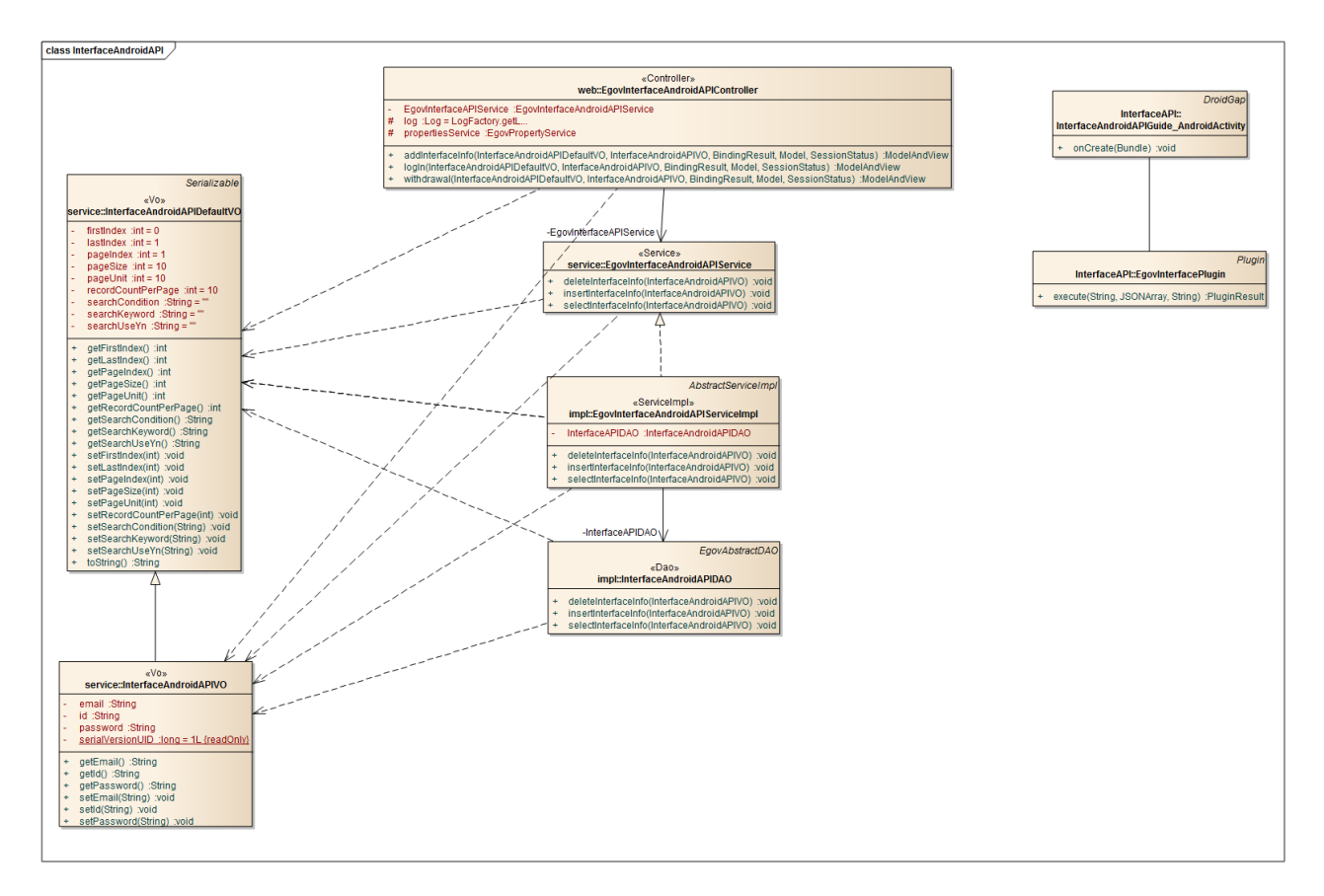

Device Application

**Source**

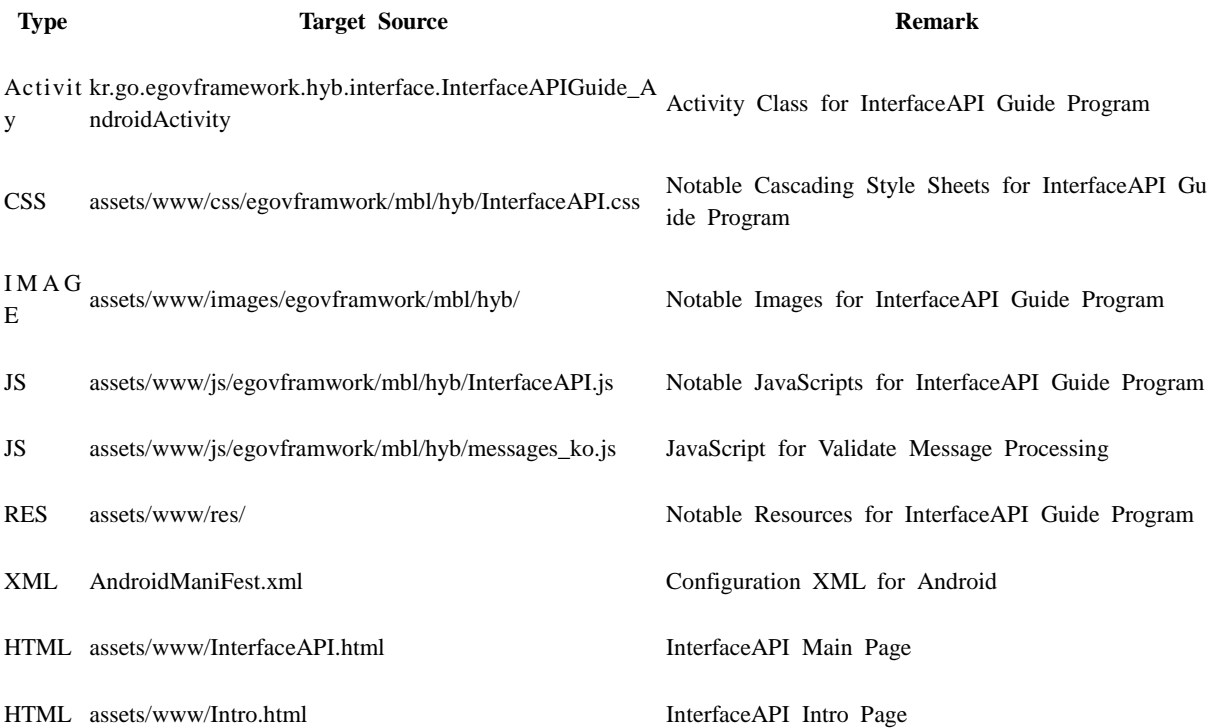

HTML assets/www/license.html **InterfaceAPI** License Page HTML assets/www/overview.html InterfaceAPI Functional Description Page **APIs Used** window.plugins.EgovInterface.get Request HTTP GET Method to the eGovFramework Web Server Application. window.plugins.EgovInterface.get(URI, acceptType, params, successCallback); var param = {pid:'egovmobile'}; window.plugins.EgovInterface.get("/mylist.do", "xml", params, function(xmldata){ alert(xmldata); }); **Option Description Remark** URI URL requested See **Properties** for more information. acceptType Configure Accept-Type of HTTP Header json,xml params Input Parameter Input Json Object successCallback Function returned when GET Method is successful. JSON or XML data processing by acceptType. window.plugins.EgovInterface.post • Request HTTP POST Method to the eGovFramework Web Server Application. window.plugins.EgovInterface.post(URI, acceptType, params, successCallback); var param  $=$  {pid:'egovmobile'}; window.plugins.EgovInterface.post("/mylist.do", "xml", params, function(xmldata){ alert(xmldata); }); **Option Description Description Remark** URI URL requested See **Properties** for more information. acceptType Configure Accept-Type of HTTP Header json,xml

params Input Parameter Input Json Object

successCallback Function returned when GET Method is successful. JSON or XML data processing by acceptType.

window.plugins.EgovInterface.geturl

Get SERVER\_URL configured in the properties.

window.plugins.EgovInterface.geturl(successCallback); window.plugins.EgovInterface.geturl(function(url){ alert(url);

});

#### **Option Description Remark**

successCallback Function returned upon success String Type

Server Application

**Source**

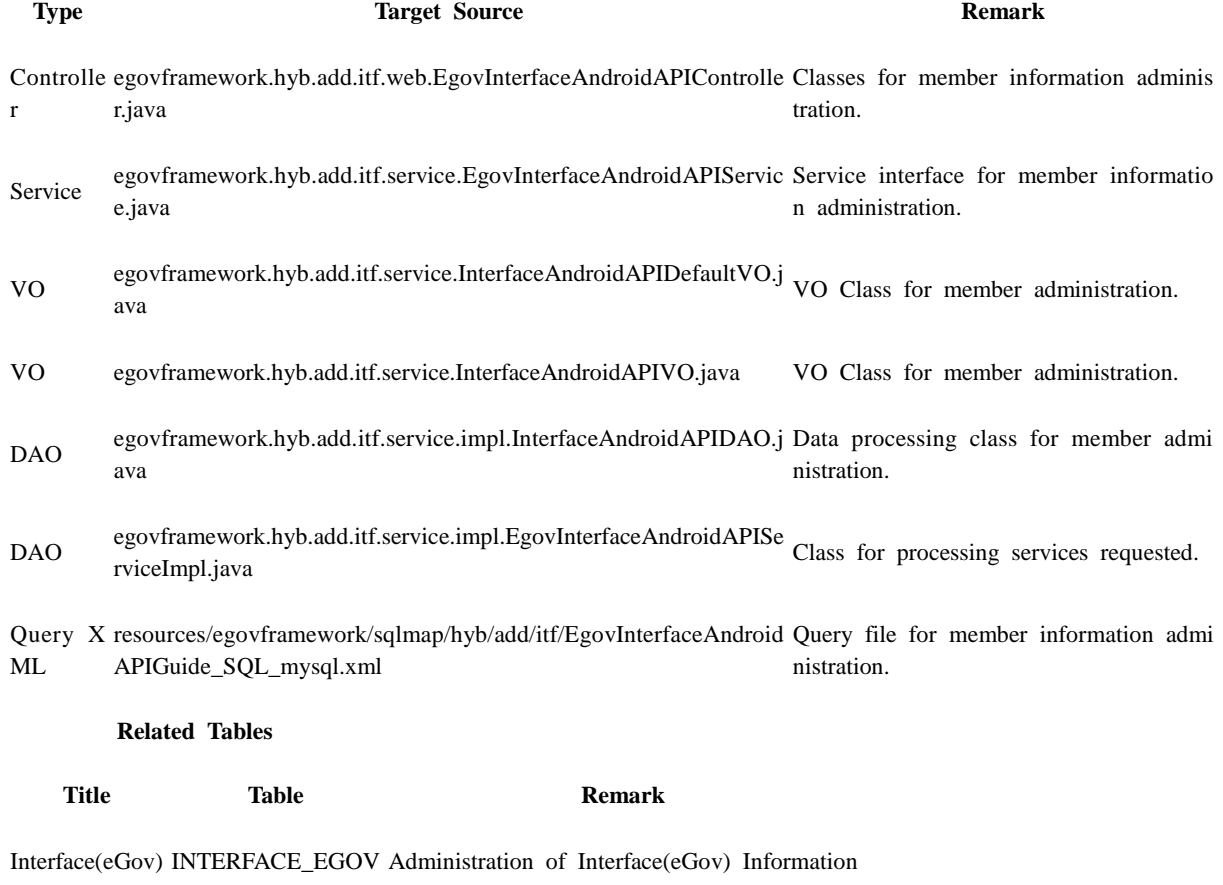

#### **Tables Breakdown**

 $\bullet$  Interface(eGov)

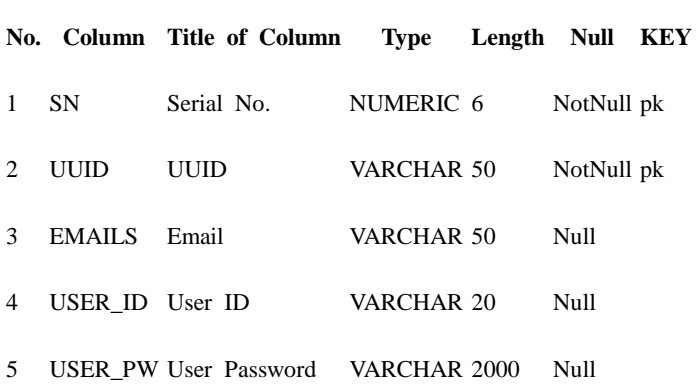

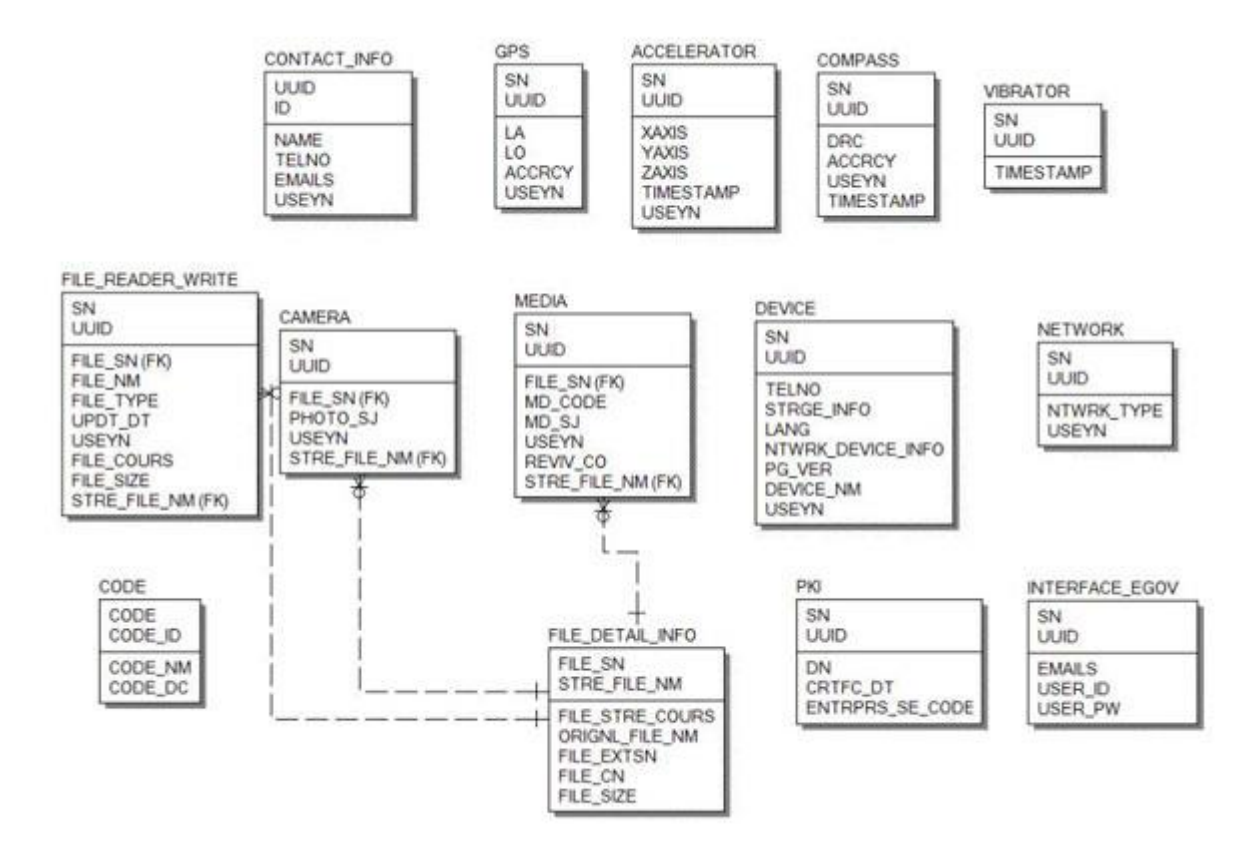

### **Properties**

Interface Device properties required for use of Interface-related functions of Accelerator Device API Guide Program are as follows:

Device Application

**res/xml/config.xml**

<!-- PhoneGap Plugin for eGov Interface Device API Class --> <pluginname="EgovInterfacePlugin"value="kr.go.egovframework.hyb.plugin.EgovInterfacePlugin"/  $\geq$ 

**res/values/serverinfo.xml**

```
<!-- Server Directory for eGov Interface Device API Class -->
<?xmlversion="1.0"encoding="utf-8"?>
<resources>
         <stringname="SERVER_URL">http://192.168.100.222:8080/DeviceAPIGuideTotal_Web
```
\_V1.7</string>

 $\langle$ resources $>$ 

#### **AndroidManifest.xml**

<uses-permissionandroid:name="android.permission.INTERNET"/> <uses-permissionandroid:name="android.permission.ACCESS\_NETWORK\_STATE"/>

**ERD**

Server Aplication

```
resource/egovframework/sqlmap/sql-map-config_[DB NAME].xml
```

```
<sqlMapresource="egovframework/sqlmap/hyb/add/dvc/EgovInterfaceAndroidAPIGuide_SQL_[DB 
NAME].xml"/>
```
### **Related Features**

#### The Guide Program features **Send Information Data to Server, Receive Information Data in Device and Request Information Data Removal to Server.**

Sending Information Data to Server

**Business Logic**

The membership information is sent out to the server to verify the response.

**Code**

```
var url = "/itf/xml/addInterfaceInfo.do";
var acceptType = "xml";var userid = \frac{\partial ("#signUpId").val():
var userpw = \frac{\frac{1}{2} ("#signUpPasswd").val();
var emails = \frac{\sqrt{3}}{4} \frac{\sqrt{3}}{2} \frac{\sqrt{3}}{2} \frac{\sqrt{3}}{2} \frac{\sqrt{3}}{2} \frac{\sqrt{3}}{2} \frac{\sqrt{3}}{2} \frac{\sqrt{3}}{2} \frac{\sqrt{3}}{2} \frac{\sqrt{3}}{2} \frac{\sqrt{3}}{2} \frac{\sqrt{3}}{2} \frac{\sqrt{3}}{2} \frac{\sqrt{3}}{2} \frac{\sqrt{3}}{2} \frac{\sqrt{3}}{2}var params = {uuid : device.uuid,
                                     userId: userid,
                                     userPw: userpw,
                                     emails: emails};
$.mobile.showPageLoadingMsg('a');
alert('Send Method:RESTful\n Send Type:POST('+ acceptType + ')\nparam:' + 
JSON.stringify(params));
// get the data from server
window.plugins.EgovInterface.post(url, acceptType, params, function(xmldata) {
            console.log('DeviceAPIGuide fn_egov_subscribe_member request Complete');
            alert('Response Method:RESTful\n Response Type:POST('+ acceptType + ')\nparam:' + 
xmldata);
            $.mobile.hidePageLoadingMsg('a');
            if($(xmldata).find("resultState").text() == "OK")}
                         window.history.back();
             }else{
                         jAlert($(xmldata).find("resultMessage").text(), 'Error', 'c');
             }
});
          Related Screen and Implementation Manual
          Function URL Controller method Display (HTML)
Sending Information Data to /itf/xml/addInterfaceI EgovInterfaceAndroidAPICo addInterfaceInfo InterfaceAPI.html#si
 Server
                               nfo.do
                                                      ntroller
                                                                                    Xml
                                                                                                       gnUp
```
ID, PASSWD and E-Mail are used for input.

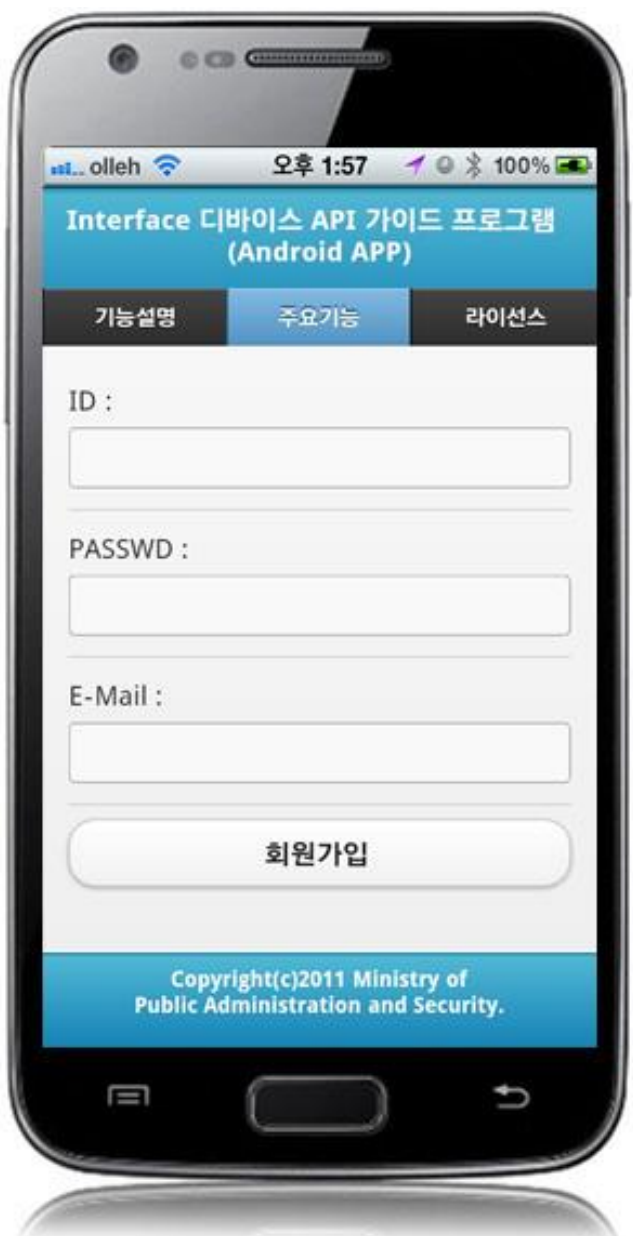

Click on Sign In to send the information data to the server. Note, however, that you need to validate the input data. Error messages are out in the event of insufficient condition.

Signing-in: Provide ID, PASSWD and E-Mail to send the information data to the server and click on Sign in.

Back : Moves back to **Interface DeviceAPI Guide Program Menu**.

Receiving Information Data in Server

**Business Logic**

You can check the log-in is successful or not sending the log-in information to the server.

#### **Code**

er

var url = "/itf/xml/logIn.do"; var accept $Type = "xml";$ var userid  $=$   $\sqrt{$  ("#loginId").val(); var userpw  $=$   $\frac{\sqrt{2}}{4}$ loginPasswd").val(); \$.mobile.showPageLoadingMsg('a'); var params  $=$  {uuid : device.uuid, userId: userid, userPw: userpw}; alert('Send Method:RESTful\n Send Type:GET('+ acceptType + ')\nparam:' + JSON.stringify(params)); // get the data from server window.plugins.EgovInterface.get(url,acceptType, params, function(xmldata) { console.log('DeviceAPIGuide fn\_egov\_login\_member request Complete'); alert('Response Method:RESTful\n Response Type:GET('+ acceptType + ')\nparam:' + xmldata); \$.mobile.hidePageLoadingMsg('a'); if( $\{(xmIda).find("resultState").text() == "OK"\}$ window.history.back(); }else{ jAlert(\$(xmldata).find("resultMessage").text(), 'Error', 'c'); } }); **Related Screen and Implementation Manual Function URL Controller method Display (HTML)** Receiving Information Data in Serv /itf/xml/logIn.d EgovInterfaceAndroidAPIControll logInXm InterfaceAPI.html#logi

n

o

er

l

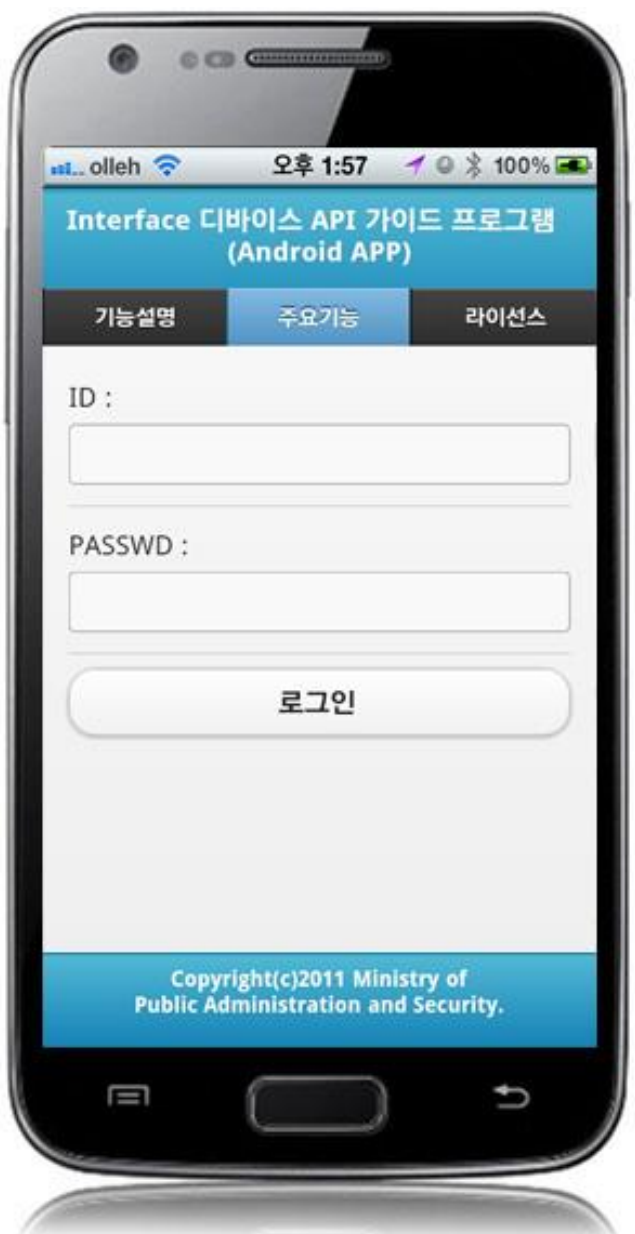

Click on "Log In" to send the information data to the server. Note, however, that you need to validate the input data. Error messages are out in the event of insufficient condition.

Logging-in: Provide ID and PASSWD to send the information data to the server and click on "Log In" Back : Moves back to **Interface DeviceAPI Guide Program Menu**.

Sending a data delete request to the server

**Business Logic**

Provide the server with ID and PASSWORD in order to verify the deletion of user account.

**Code**

```
var url = "/itf/xml/withdrawal.do";
var acceptType = "xml";var userid = $("#secessionMemberId").val();
var userpw = $("#secessionMemberPasswd").val();
$.mobile.showPageLoadingMsg('a');
var params = {uuid : device.uuid,
                 userId: userid,
                 userPw: userpw};
alert('Send Method:RESTful\n Send Type:POST('+ acceptType + ')\nparam:' + 
JSON.stringify(params));
// get the data from server
window.plugins.EgovInterface.post(url, acceptType, params, function(xmldata) {
     console.log('DeviceAPIGuide fn_egov_secession_member request Complete');
     alert('Response Method:RESTful\n Response Type:POST('+ acceptType + ')\nparam:' + 
xmldata);
     $.mobile.hidePageLoadingMsg('a');
    if(\{(xmldata).find("resultState").text() == "OK"\} jAlert($(xmldata).find("resultMessage").text(), '성공', 'c', function(r){
              if(r == true) window.history.back();
 }
          });
     }else{
          jAlert($(xmldata).find("resultMessage").text(), 'Error', 'c');
     }
});
        Related Screen and Implementation Manual
          Function URL Controller method Display (HTML)
Sending a data delete request to /itf/xml/logI EgovInterfaceAndroidAPIC withdrawal InterfaceAPI.html#secession
```
the server n.do ontroller Xml

Member

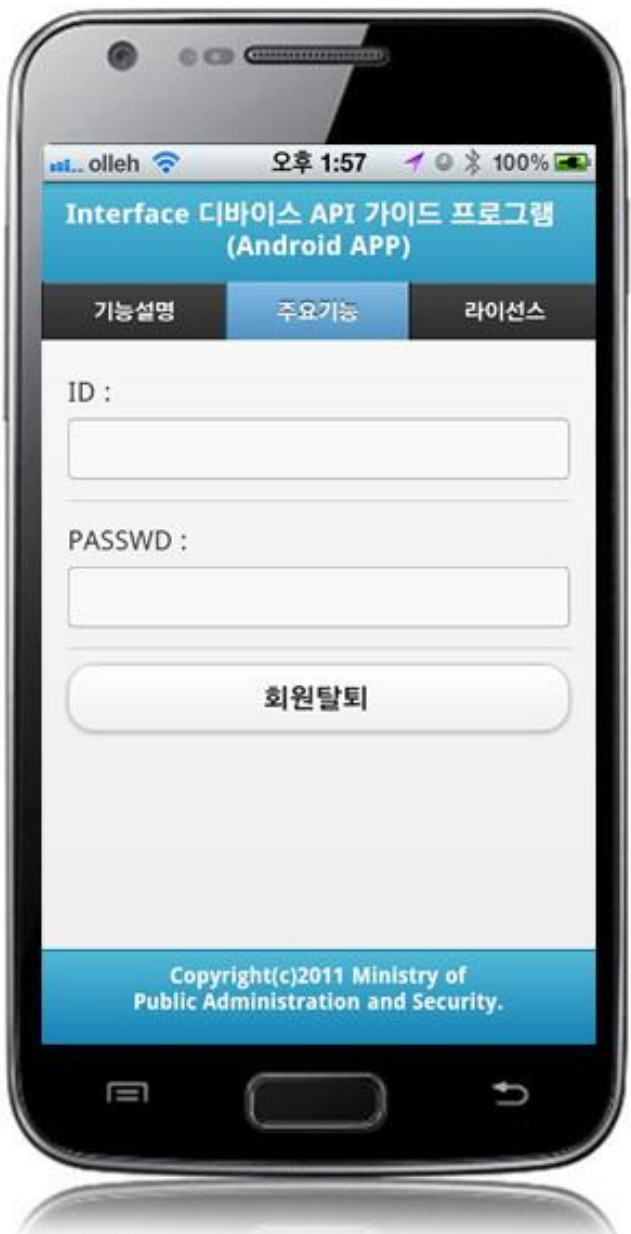

Click on "Delete Account" in order to send a data deletion request to the server. Note, however, that you need to validate the input data. Error messages are out in the event of insufficient condition.

Deleting Account: To send a data deletion request to the server, input ID and PASSWORD, then click on the "Delete Account."

Back : Moves back to **Interface DeviceAPI Guide Program Menu**.

## **Compiling, debugging, distributing**

#### Compiling

**How to compile "InterfaceAPI Device Applicaton"**

• Right-click on the Device API Guide(Android) project, and click on the "Android Application" at the "Run As" tab. The guide program will be built and installed into the Android device.

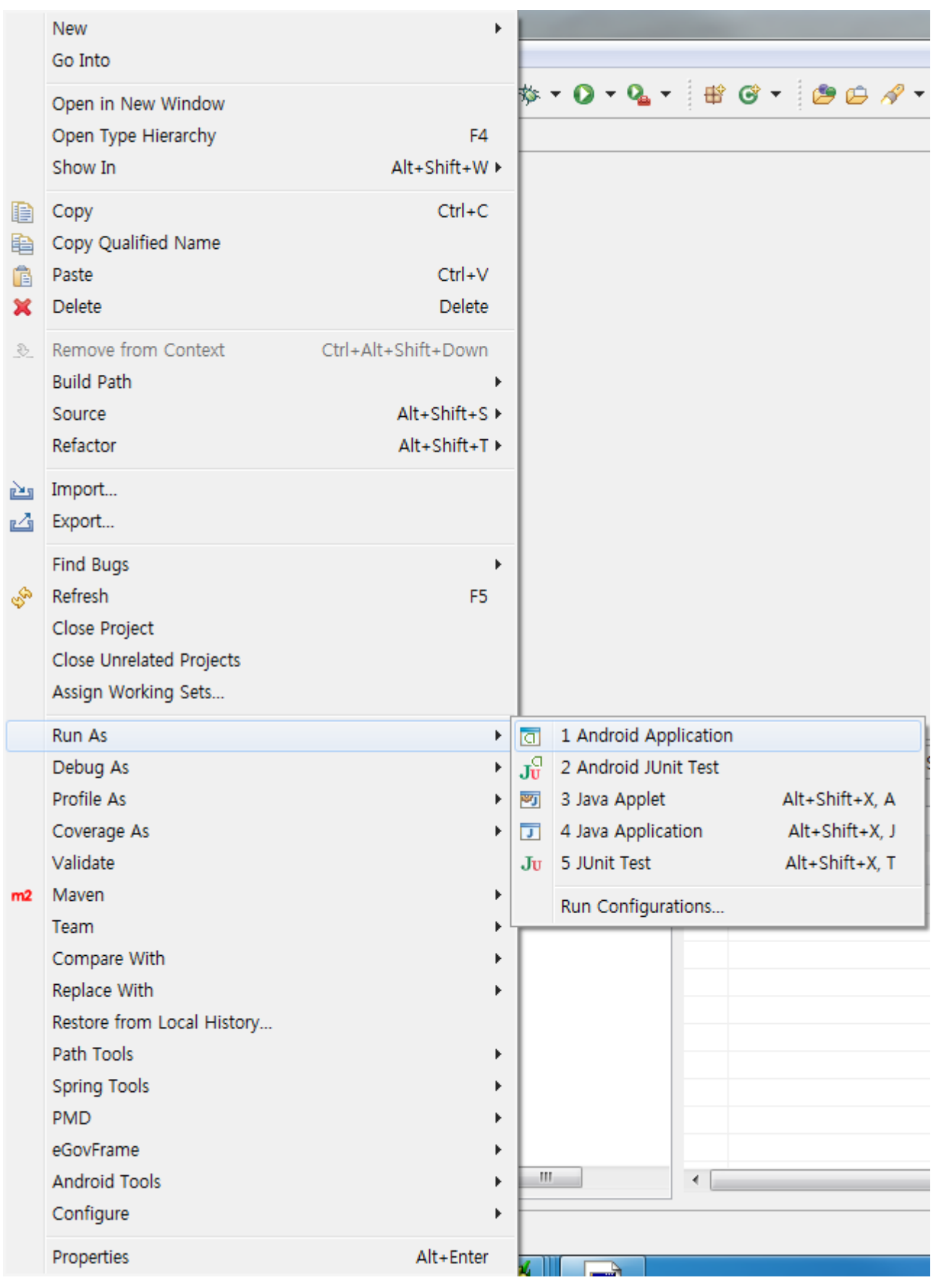

When "Android Device Chooser" window appears, select appropriate device and click on the "OK" button.

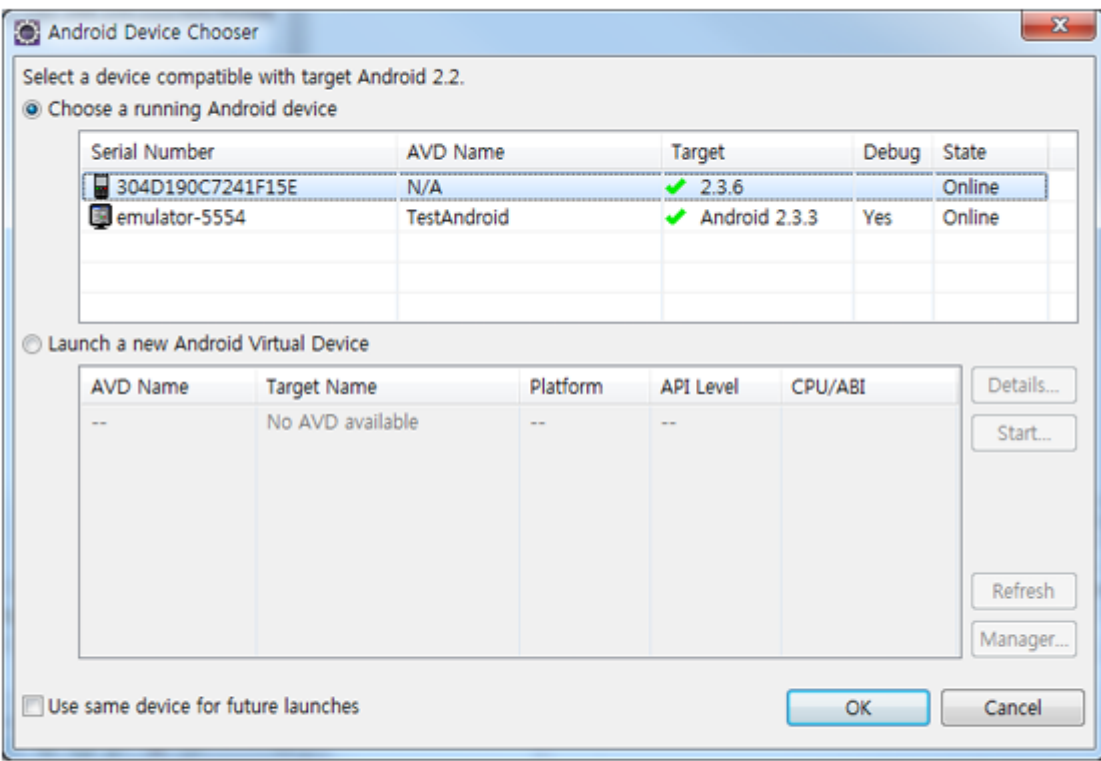

• Program display on the emulator

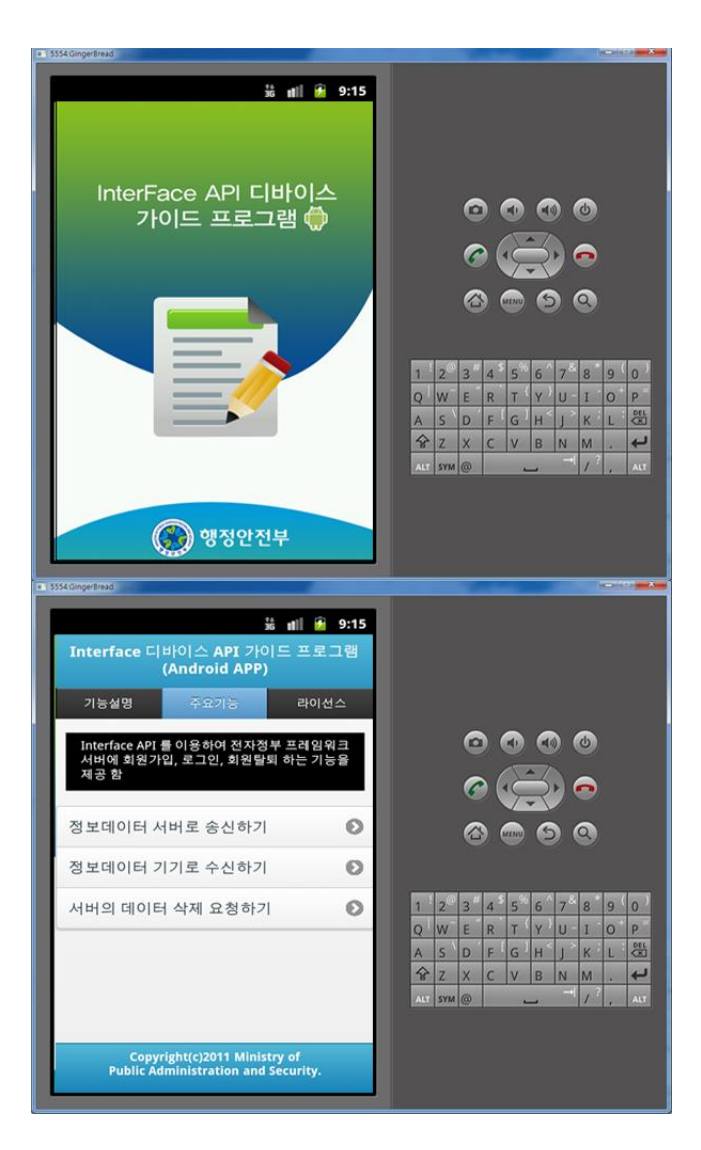

• Program display on the device

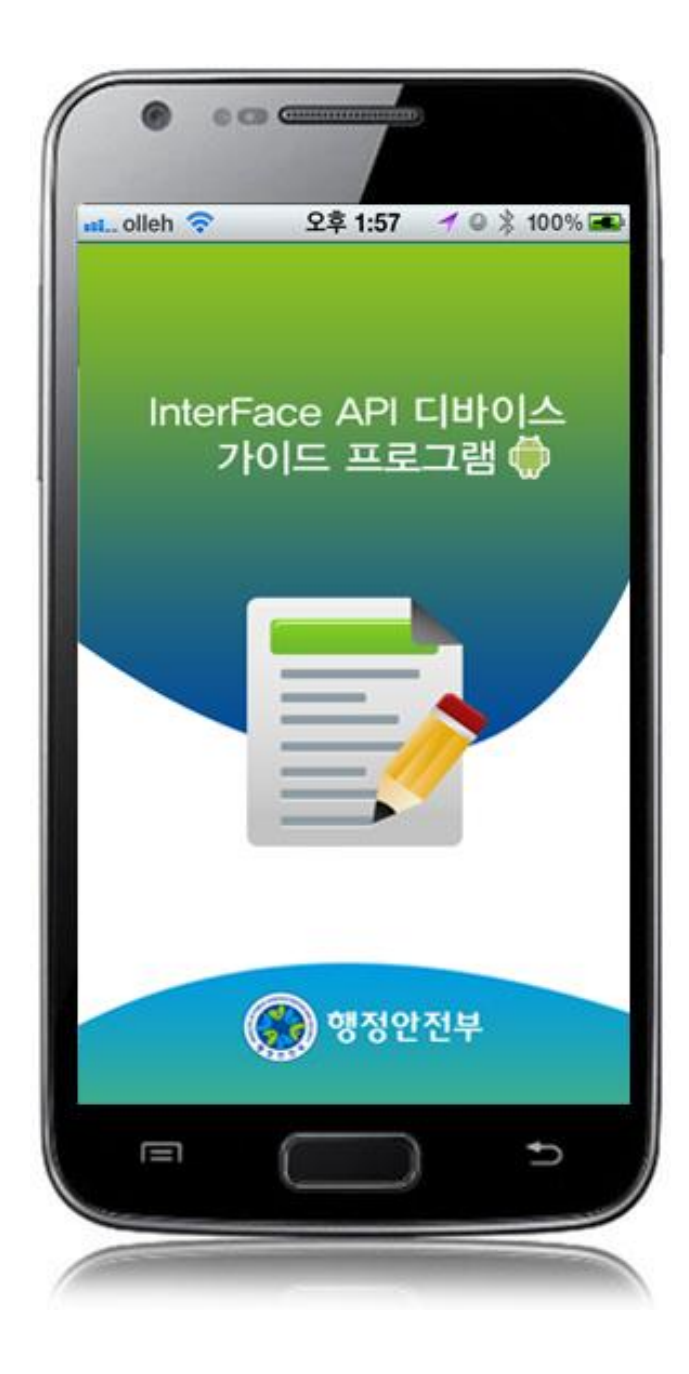

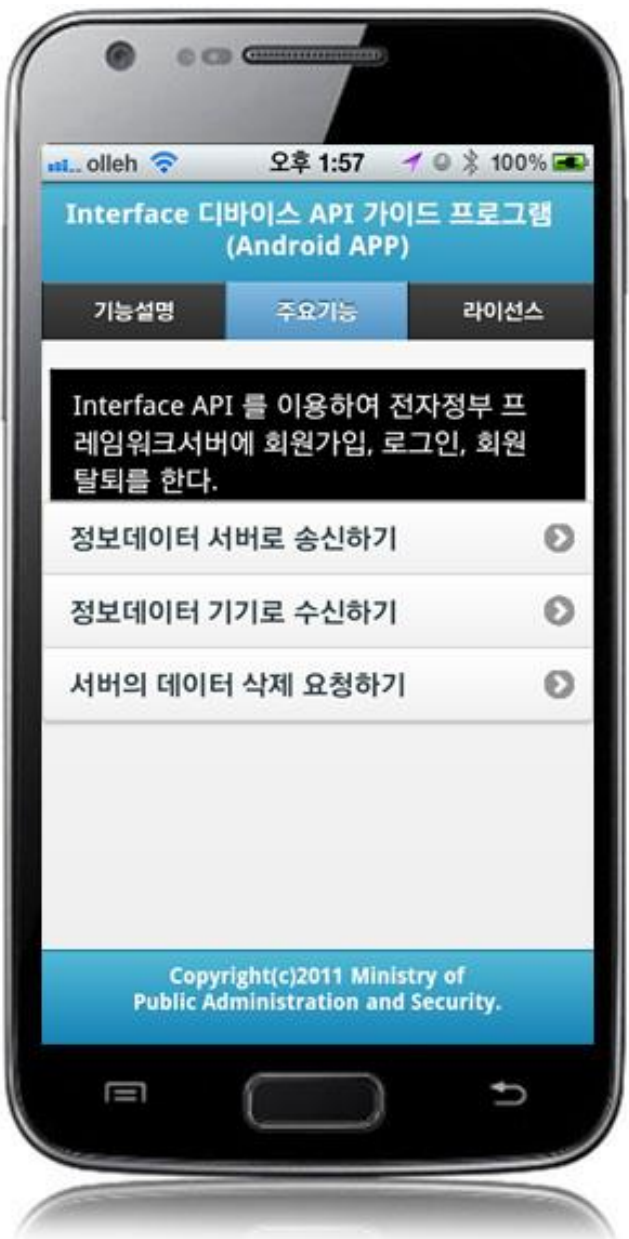

**How to compile "InterfaceAPI Server Applicaton"**

• Right-click on the project and click on Run As>Run On Server in order to run the InterfaceAPI server-side Guide Program.

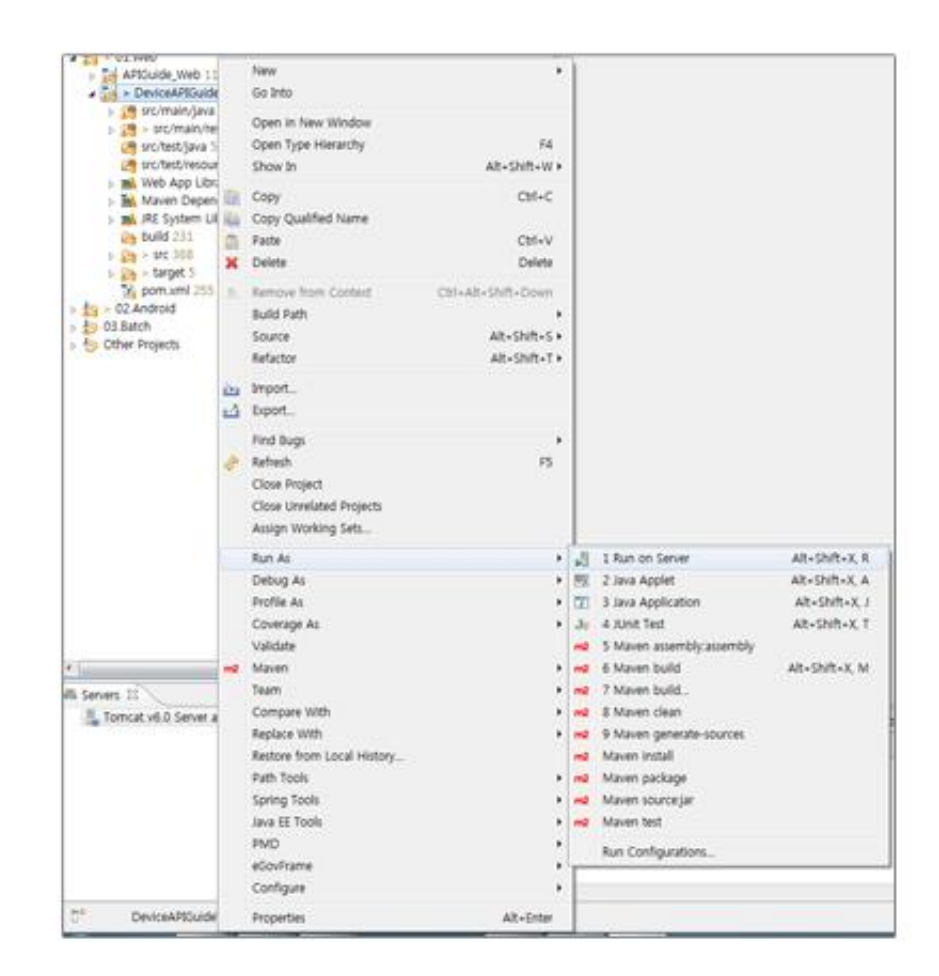

 When the build is successfully completed, a message reading 'Server Startup in xxx ms' will display on the console window on the Eclipse.

.<br>2012-09-14 09:15:49.759 DEBUG [org.springframework.beans.factory.support.DefaultListableBeanFactory] Returning cached instance of singleton bean 'org.springframework.web.ser 2012-09-14 09:15:49,759 DEBUG [org.springframework.beans.factory.support.DefaultListableBeanFactory] Returning cached instance of singleton bean 'org.springframework.web.serv<br>2012-09-14 09:15:49,767 DEBUG [org.springframew 2012. 9. 14 오전 9:15:49 org.apache.coyote.http11.Http11Protocol start<br>정보: Starting Coyote HTTP/1.1 on http-80  $\begin{tabular}{ll} $\mathbb{S}\boxtimes: \text{ Starting} \text{ Coyce HTP}/1.1 on \text{ http=80}$\\ $2012, 9, 14 \times \mathbb{Z}9$; 91549 or, space, 14, common. ChannelSocket init\\ $\mathbb{S}\boxtimes: \text{N: a jpl3 listening on } /0.0.0.0.0309$\\ $2192, 31 \times 269$; 915549 org, apace.jk.server.JKMain start\\ $\mathbb{S}\boxtimes: \text{N: unning IP=0 time=0/30} \text{ configuration.} \end{tabular} \label{tab:2}$ 

#### Debugging

Use console.log in order to check the details on any errors on the device application, and to conduct debugging. Debug codes in console.log are available in JavaScript syntaxes that you can use in Eclipse.

See the following for how to code console.log:

```
function fn_egov_subscribe_member() {
     var url = "/itf/xml/addInterfaceInfo.do";
    var acceptType = "xml";
```

```
 ...
 window.plugins.EgovInterface.post(url, acceptType, params, function(xmldata) {
      console.log("DeviceAPIGuide fn_egov_subscribe_member request Complete");
     ...
 }
 ...
```
When the debugging code is executed, check out the following console message appears:

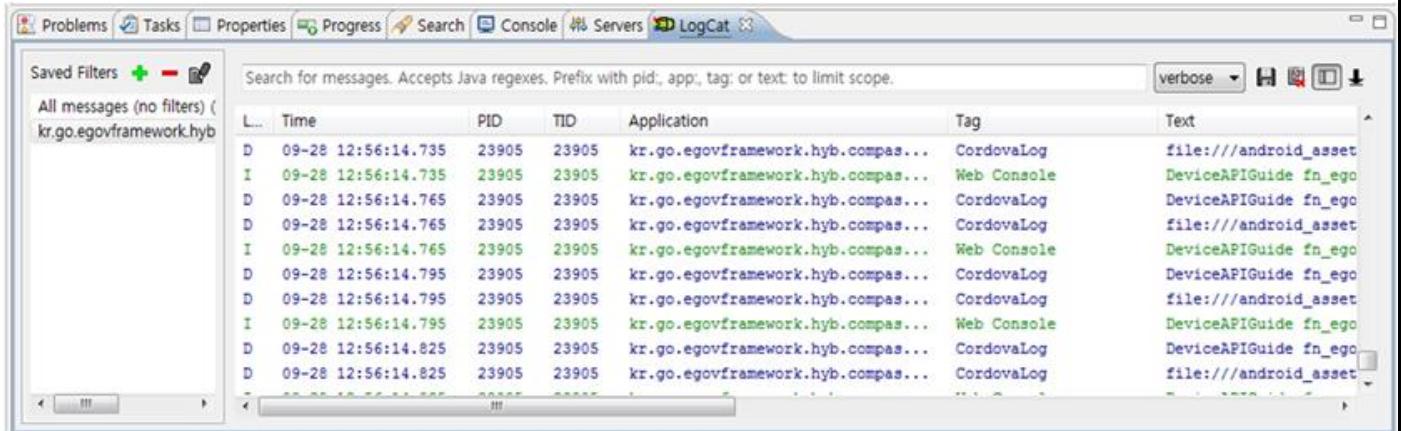

Interface device API Guide Program will output the following console information for debugging.

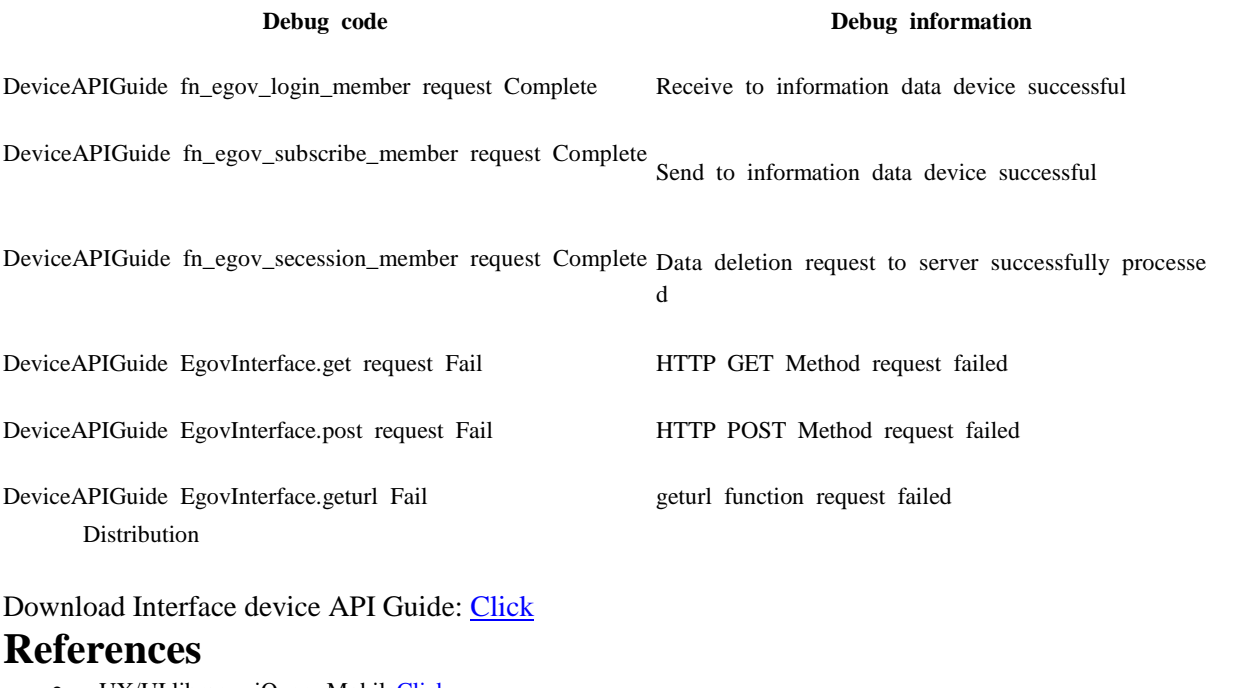

- UX/UI library : jQuery Mobil[eClick](http://jquerymobile.com/demos/1.4.5/)
- Phonegap  $4.3.0:$  Click

}

Spring for Android [: http://www.springsource.org/spring-android](http://www.springsource.org/spring-android)